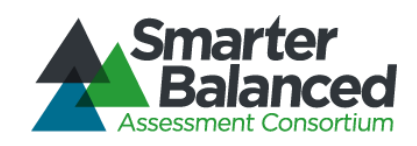

# Smarter Balanced Assessment Consortium: Monitoring and Alerting User Guide

2014–2015

Revised December 31, 2014

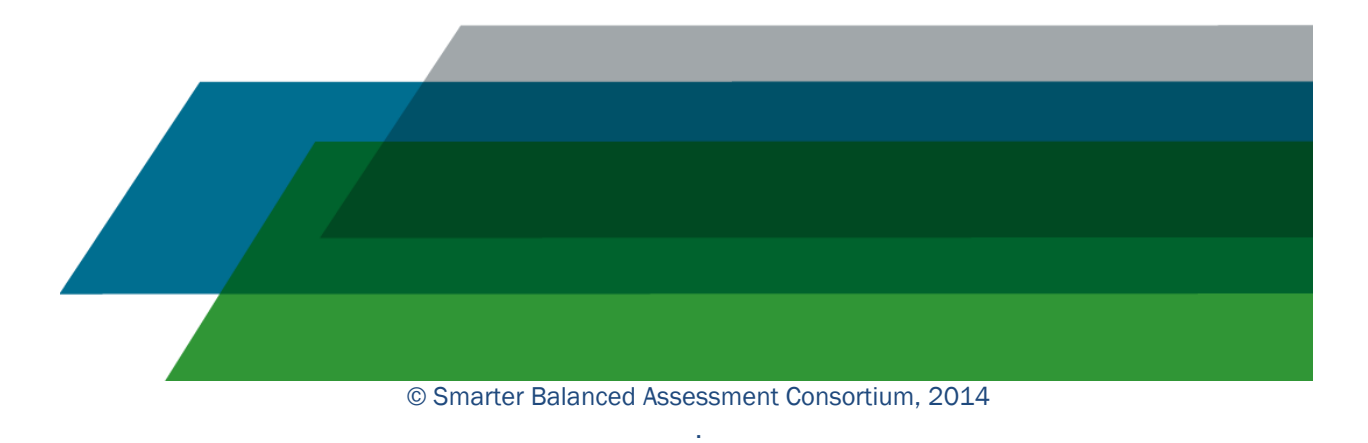

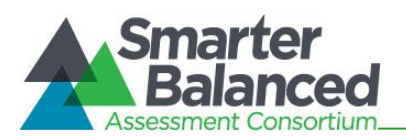

# Table of Contents

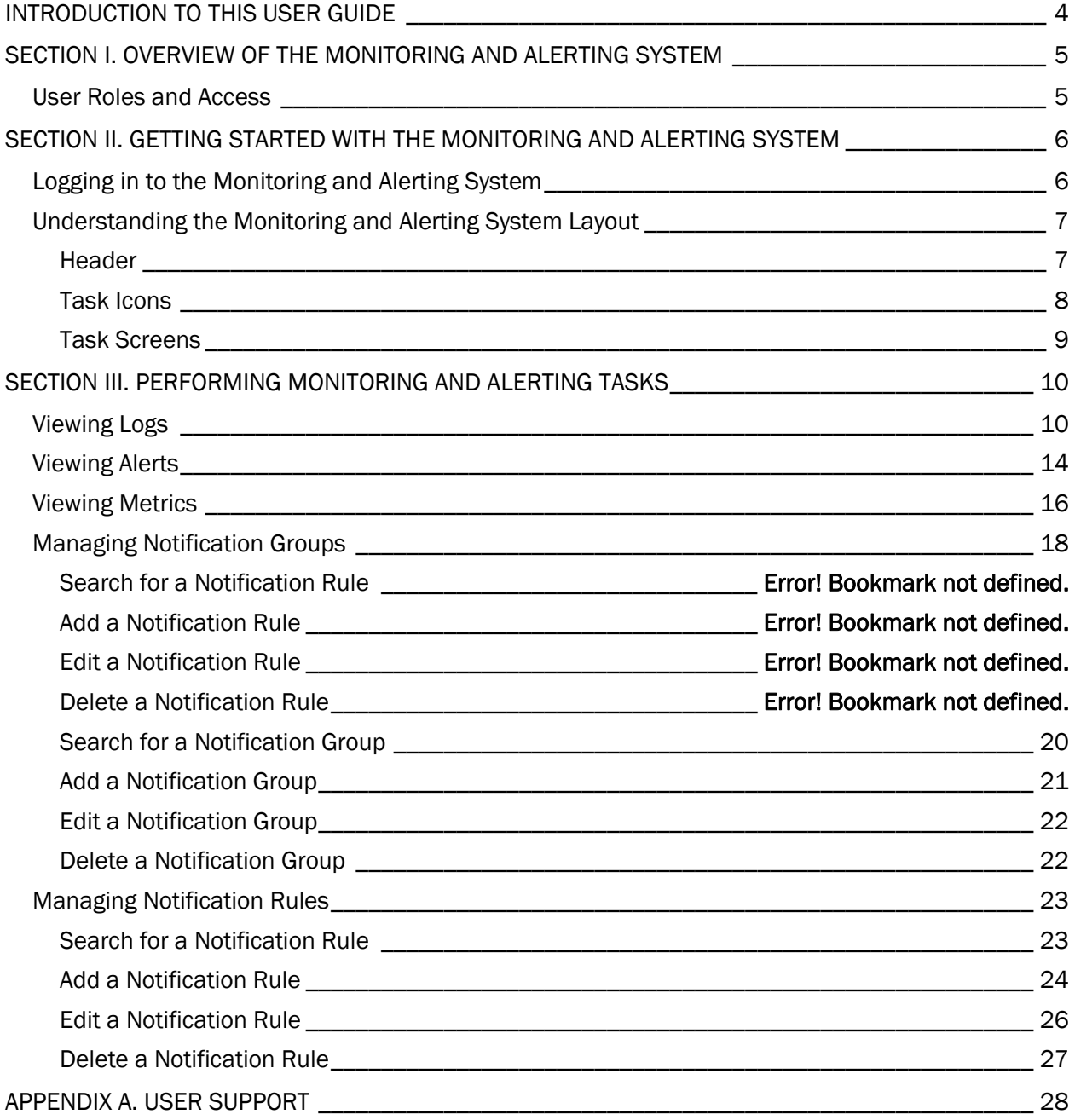

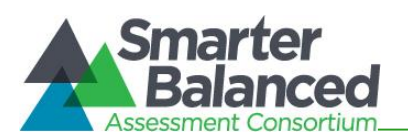

# **Table of Figures**

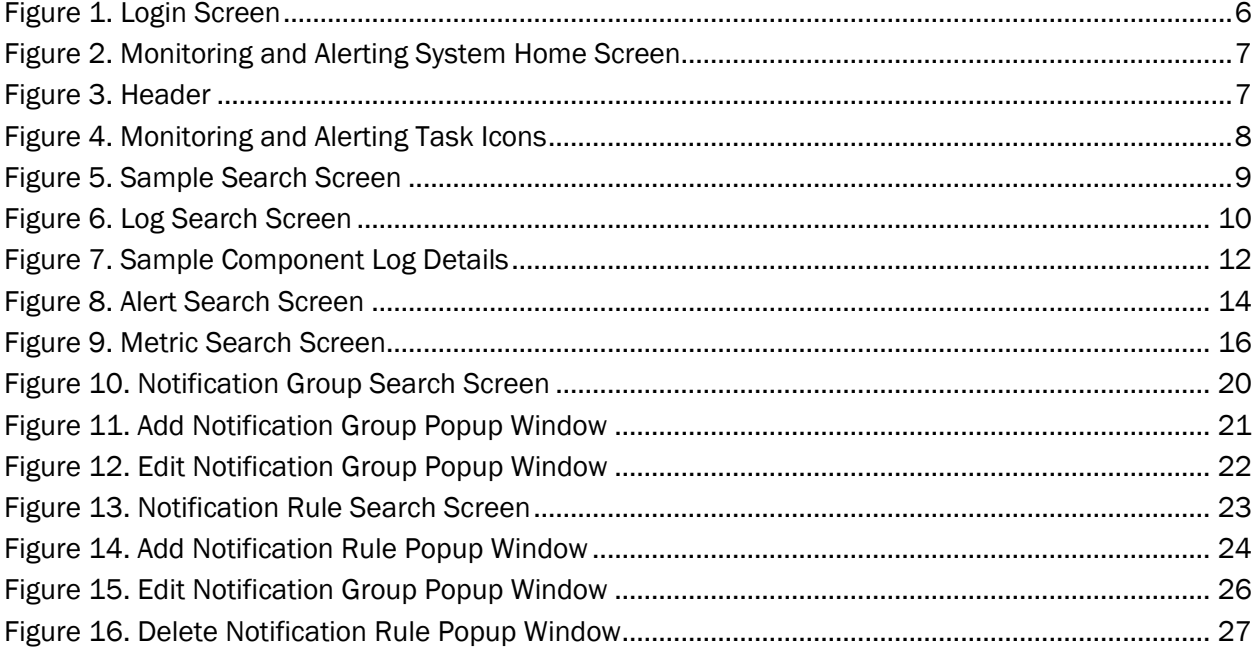

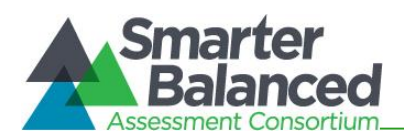

## INTRODUCTION TO THIS USER GUIDE

<span id="page-3-0"></span>This user guide supports individuals using the Monitoring and Alerting System to monitor and maintain deployed components or applications. This introduction describes the contents of this document and includes a key for identifying icons and elements.

This user guide provides information about the Monitoring and Alerting System in a series of three sections, as follows:

- [Section I, Overview of the Monitoring and Alerting System,](#page-4-0) provides an overview of the system and the user roles for accessing the system.
- [Section II, Getting Started with the Monitoring and Alerting System,](#page-5-0) explains how to log in to the Monitoring and Alerting System and describes the overall layout of the Monitoring and Alerting System Interface.
- [Section III, Perf](#page-9-0)orming Monitoring and Alerting Tasks, describes how to perform different monitoring tasks in the Monitoring and Alerting System.

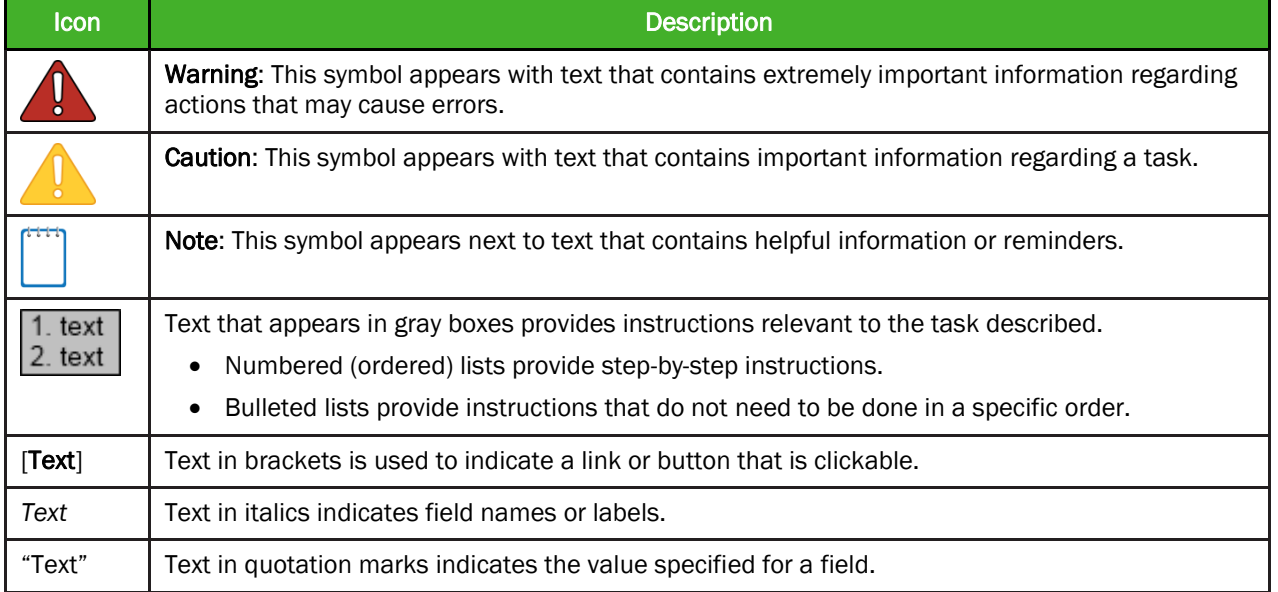

Table 1. Key Icons and Elements

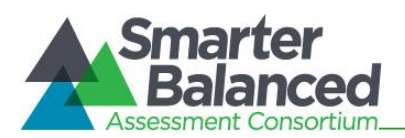

## SECTION I. OVERVIEW OF THE MONITORING AND ALERTING SYSTEM

<span id="page-4-0"></span>The Monitoring and Alerting System is a web-based system and is one of the core applications that must be deployed with any other component used by one or more tenants at any given deployment level. It acts as a centralized repository for all the logs and alerts generated by the components being monitored. The Monitoring and Alerting System is non-tenanted; that is, its use is not tenant-specific.

This system serves as a powerful tool that can be used by system administrators to monitor the health of all the components being monitored. It allows administrators to view the logs and alerts generated by a running application and thereby monitor any errors, warnings, or debugging information generated during a program's execution. It also allows administrators to create notification rules and groups of members or personnel to whom automatic notification emails can be sent in case the notification rules are met.

#### <span id="page-4-1"></span>User Roles and Access

The Monitoring and Alerting System is a core infrastructural application and is accessible to only a limited number of users. Currently only users with the *Administrator* or *MnA Modify* user roles can view and access the Monitoring and Alerting System.

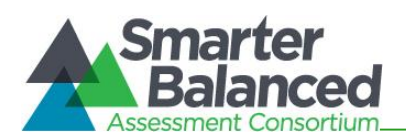

## SECTION II. GETTING STARTED WITH THE MONITORING AND ALERTING SYSTEM

<span id="page-5-0"></span>This section provides information about getting started with the Monitoring and Alerting System:

- Logging in to the Monitoring and Alerting System
- Understanding the Monitoring and Alerting System layout

## <span id="page-5-1"></span>Logging in to the Monitoring and Alerting System

To access the Monitoring and Alerting System, you must have an authorized user name and password. Your system administrator will be responsible for setting up your user account and providing you with the login credentials.

The Monitoring and Alerting System uses the Single Sign On (SSO) System, which is responsible for user authentication and authorization and allows you to log in to the Smarter Balanced systems. After logging in, you can switch between systems without having to log in and out of each system.

To log in to the Monitoring and Alerting System:

1. Open your web browser and navigate to the Monitoring and Alerting System using the URL provided to you.

You will be directed to the Single Sign On Login screen shown in [Figure 1.](#page-5-2)

- 2. In the *Username* field, enter your user name.
- 3. In the *Password* field, enter your password.
- 4. Click the [Log In] button. You will be directed to the Monitoring and Alerting System home screen, provided your login is authenticated.

<span id="page-5-2"></span>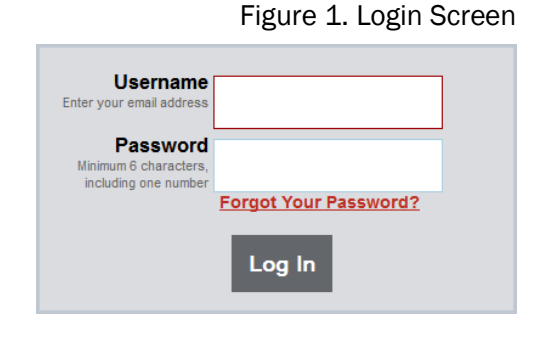

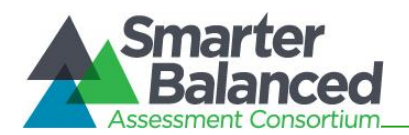

## <span id="page-6-0"></span>Understanding the Monitoring and Alerting System Layout

You can access the different features of the Program Management System from the home screen (see **Figure 2**) that appears when you first log in to the system.

<span id="page-6-2"></span>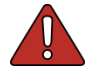

Use the on-screen tools and buttons to navigate within the system. Do not use your web browser's back button.

Figure 2. Monitoring and Alerting System Home Screen

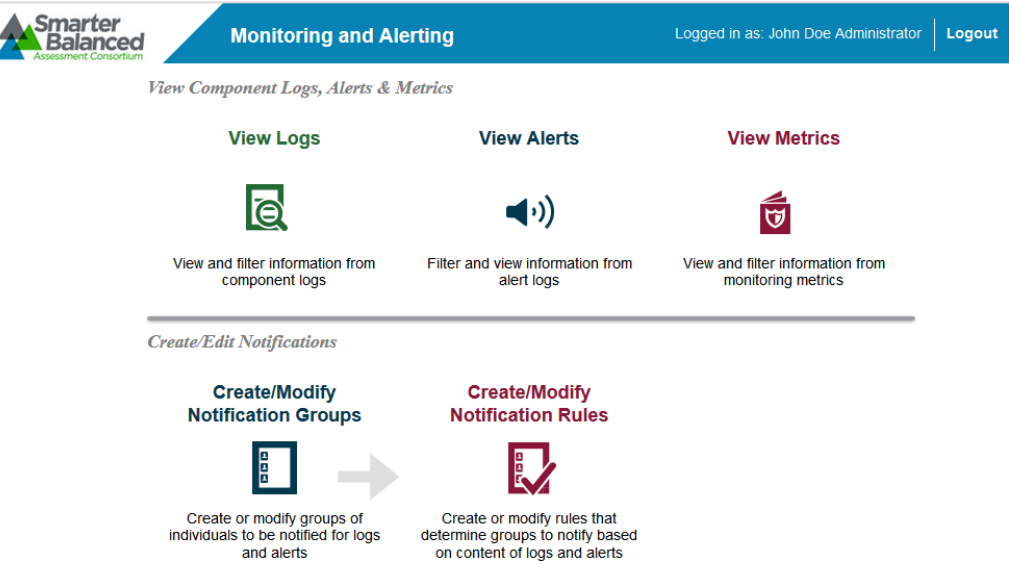

The Monitoring and Alerting System layout includes the features described below.

#### <span id="page-6-1"></span>**Header**

<span id="page-6-3"></span>The header that appears on every screen provides information about the user logged in to the system and includes tools and buttons to perform different tasks, as shown in [Figure](#page-6-3) 3.

Figure 3. Header

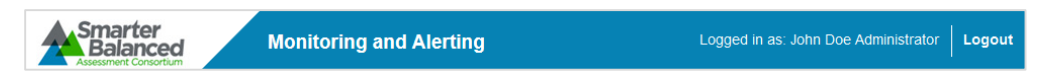

The header has the following features:

- User Identification: When you log in to the system, your name and user role are displayed on the header.
- [Logo]: The Smarter Balanced Assessment Consortium logo acts as a button that brings you back to the home screen.
- [Logout]: This button enables you to log out of the system.

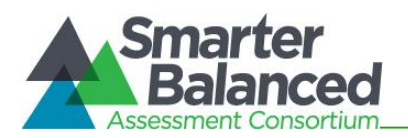

## <span id="page-7-0"></span>Task Icons

<span id="page-7-1"></span>The different monitoring and alerting tasks are displayed as icons on the home screen. Each task icon acts as a link that takes you to the specified task screen.

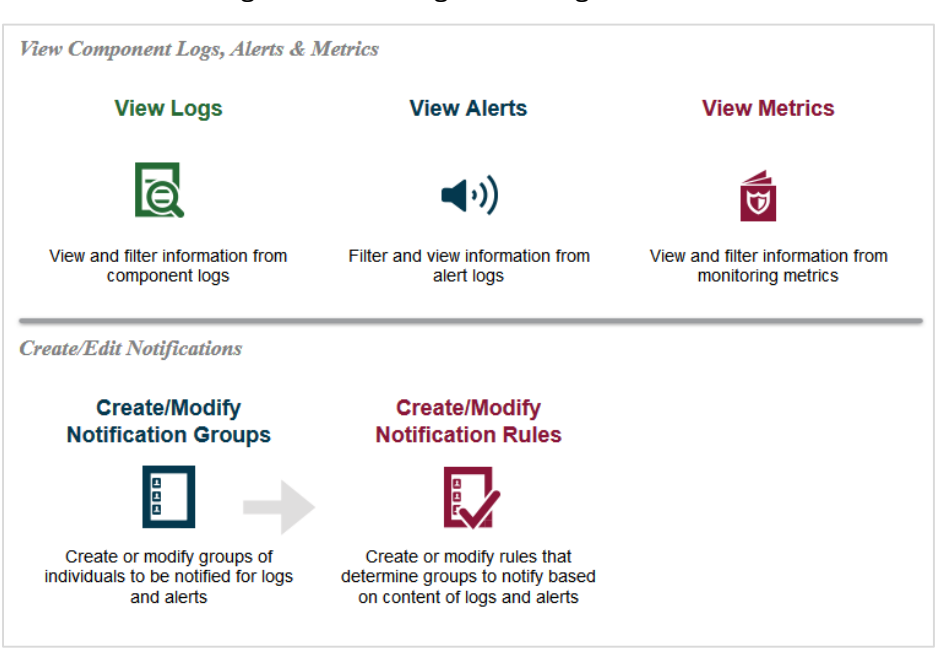

Figure 4. Monitoring and Alerting Task Icons

When you select a task, a menu is displayed on the screen. You can navigate through the different tasks using the menu. To return to the home screen and view the task icons, click the logo on the header.

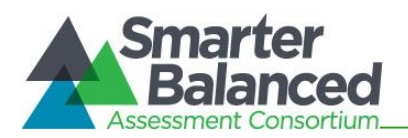

#### <span id="page-8-0"></span>Task Screens

The Monitoring and Alerting System uses only one screen layout, which is the search screen. When you first access a task, you are taken to the task's search screen by default. [Figure 5](#page-8-1) shows a sample search screen.

<span id="page-8-1"></span>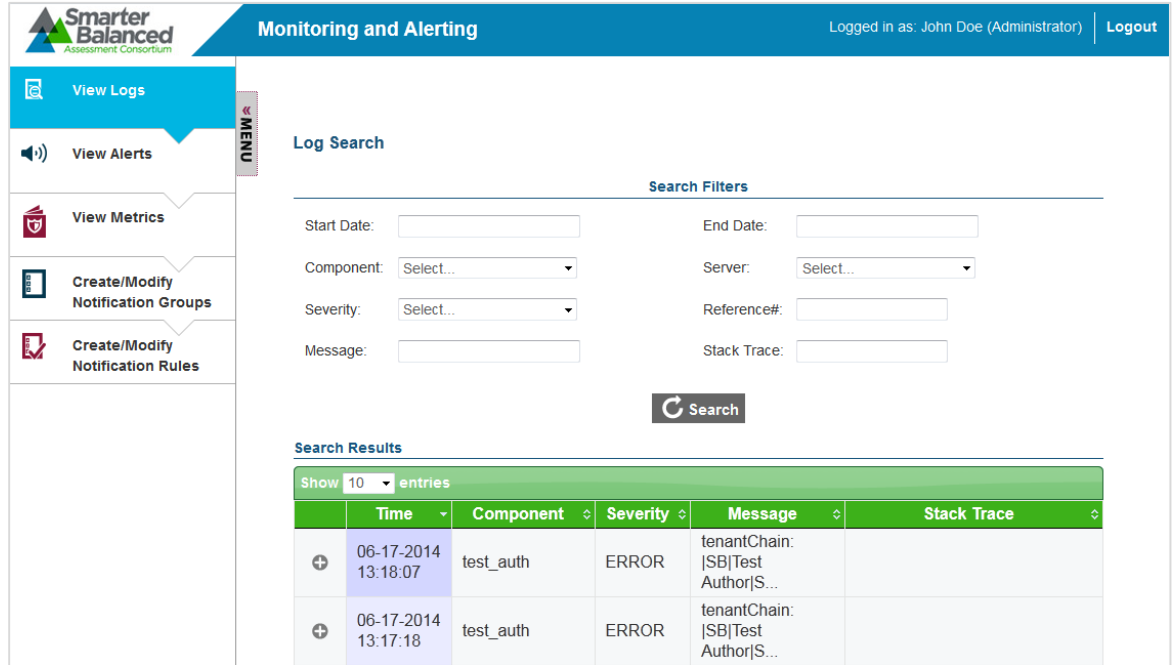

Figure 5. Sample Search Screen

The search screen consists of the following two sections:

- Search Filters Section: This section allows you to search for records that have been created for the selected task. It consists of
	- $\circ$  search criteria fields applicable to the task that you are viewing, where you can specify the required search criteria; and
	- $\circ$  a [Search] button that enables you to search for records based on the specified criteria; and

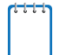

The Search Filters section may also consist of a [New] button that opens a popup window from which you can create a new record. However, the button is not available for all task categories.

- Table of Records Section: The table of records displays the records that have been created for the selected task based on the search filter specifications. You can search for and filter the records using the search filters. The table consists of the following features:
	- o You can sort the data displayed in the columns by clicking the column header. Not all columns can be sorted. If a column can be sorted, arrows will be displayed on the column header.
	- o A navigation panel is displayed at the bottom of the table that enables you to navigate through the retrieved records. It also displays the number of records that matched the specified search criteria.

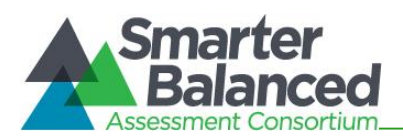

## SECTION III. PERFORMING MONITORING AND ALERTING TASKS

<span id="page-9-0"></span>The core functionality of the Monitoring and Alerting System is to allow system administrators to view and monitor logging information for deployed components.

The different monitoring and alerting tasks include the following:

- Viewing Logs
- Viewing Alerts
- Viewing Metrics
- Managing Notification Groups
- Managing Notification Rules

#### <span id="page-9-1"></span>Viewing Logs

The Monitoring and Alerting System allows you to view the logs generated for deployed components. A log is a routinely generated file that can list all the actions that have occurred for a component. You can enable or disable logging for a component based on the type of event that is being logged. For example, to reduce the large volume of logs, you may choose to only enable logging for events that generate an error or warning.

<span id="page-9-2"></span>From the *Log Search* screen (see **Figure 6**), authorized users can search for and view component logs.

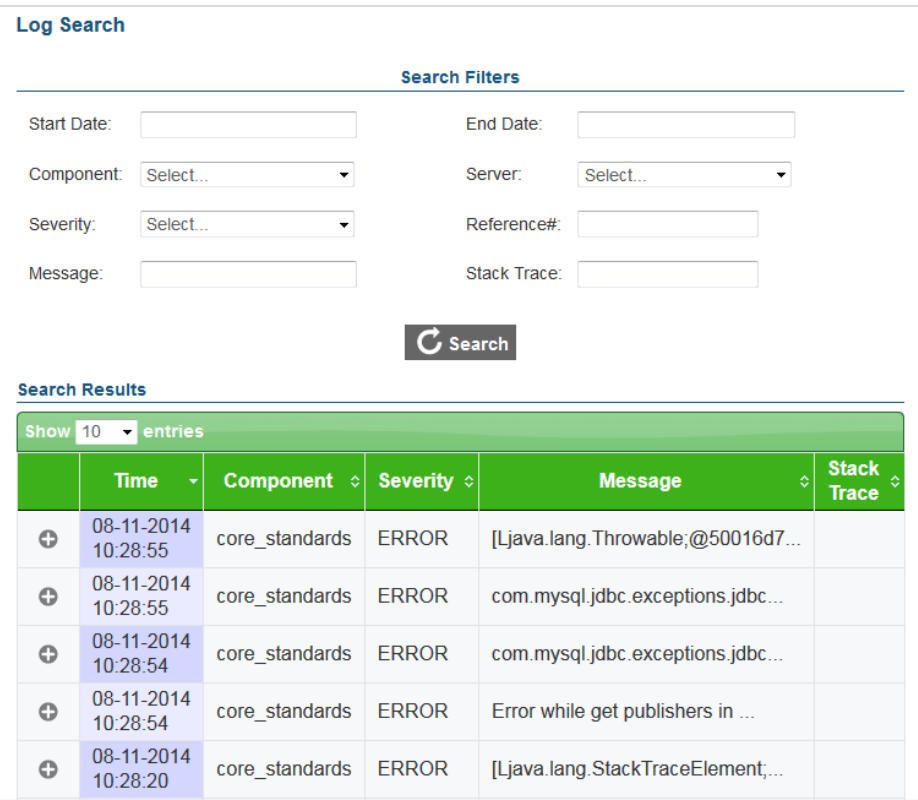

Figure 6. Log Search Screen

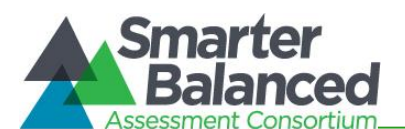

To search for component logs:

- 1. On the homescreen (see [Figure 2\)](#page-6-2), click the View Logs icon. The *Log Search* screen appears listing all the existing logs for the deployed components.
- 2. Enter any search criteria you want to include using the available search filters. The different search filters are described in **Figure 7.** [Sample Component Log](#page-11-0) Details

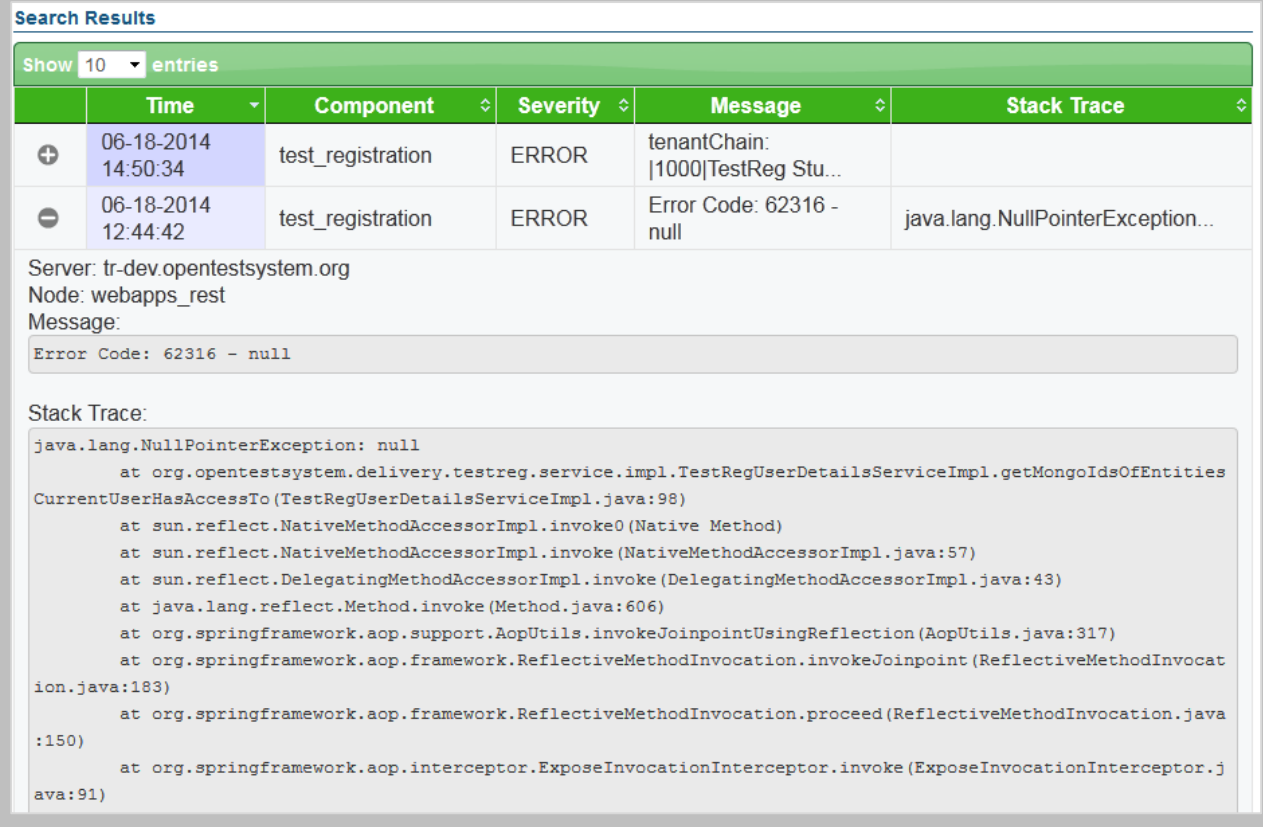

- 3. [Table 2.](#page-11-0)
- 4. Click the [Search] button. The screen will display the search results table containing the logs that match the search criteria.
- 5. To view the log details, click the expand [<sup>0</sup>] button next to the required log. A sample log detail is shown in [Figure 7.](#page-11-0)

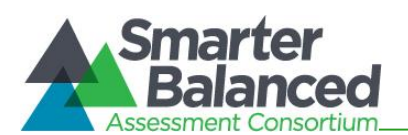

## Figure 7. Sample Component Log Details

<span id="page-11-0"></span>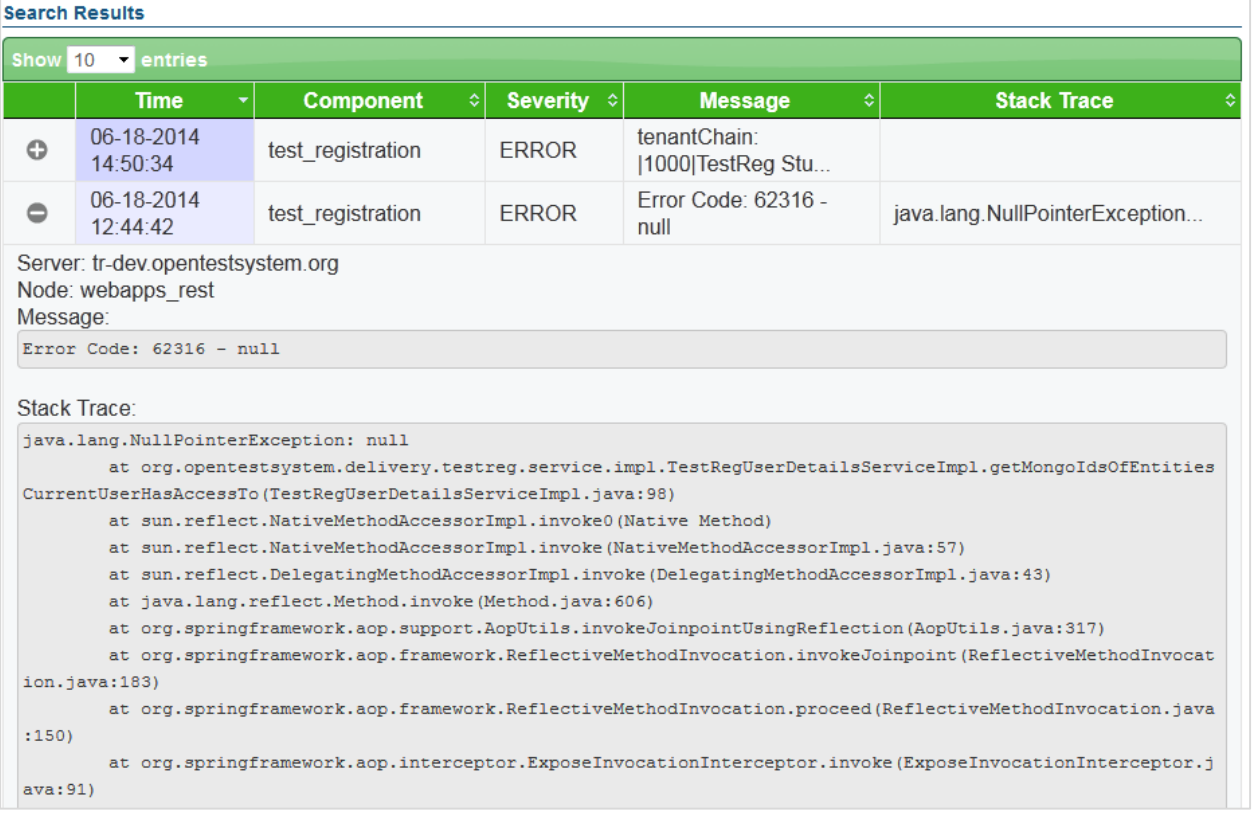

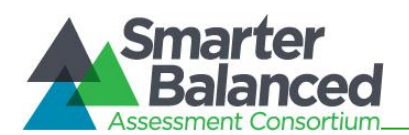

#### Table 2: Log Search Screen Search Filters

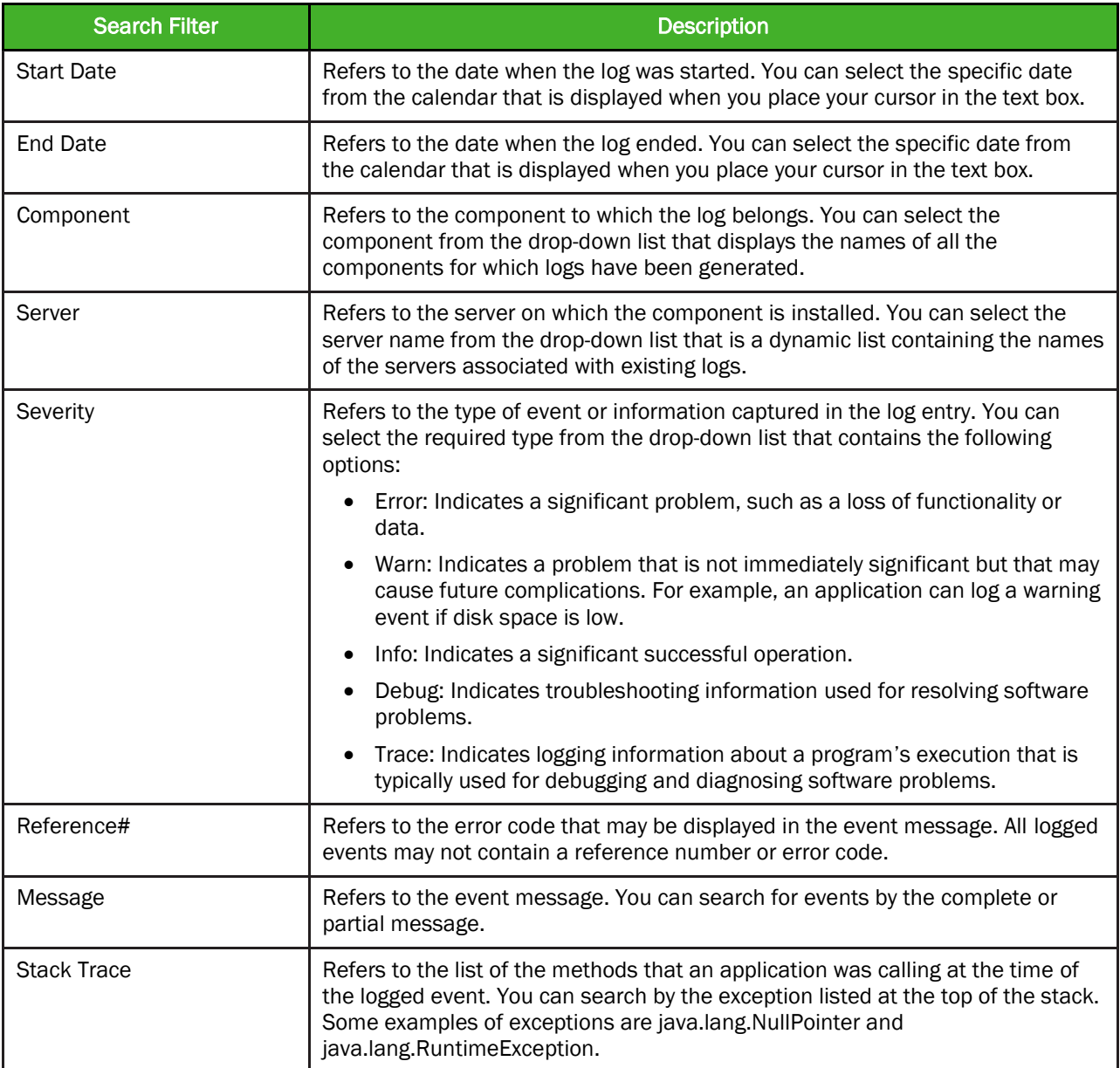

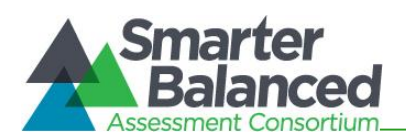

## <span id="page-13-0"></span>Viewing Alerts

The Monitoring and Alerting System allows you to view alerts generated by deployed components. Each component has inbuilt alerts that are triggered by specific discrete events. You can be notified whenever an alert event occurs and thereby ensure the smooth running of the component. Not all alerts indicate problems or issues with the functioning of the component. Alerts can also be informational.

From the **Alert Search** screen (see **Figure 8**), authorized users can search for and view component alerts.

<span id="page-13-1"></span>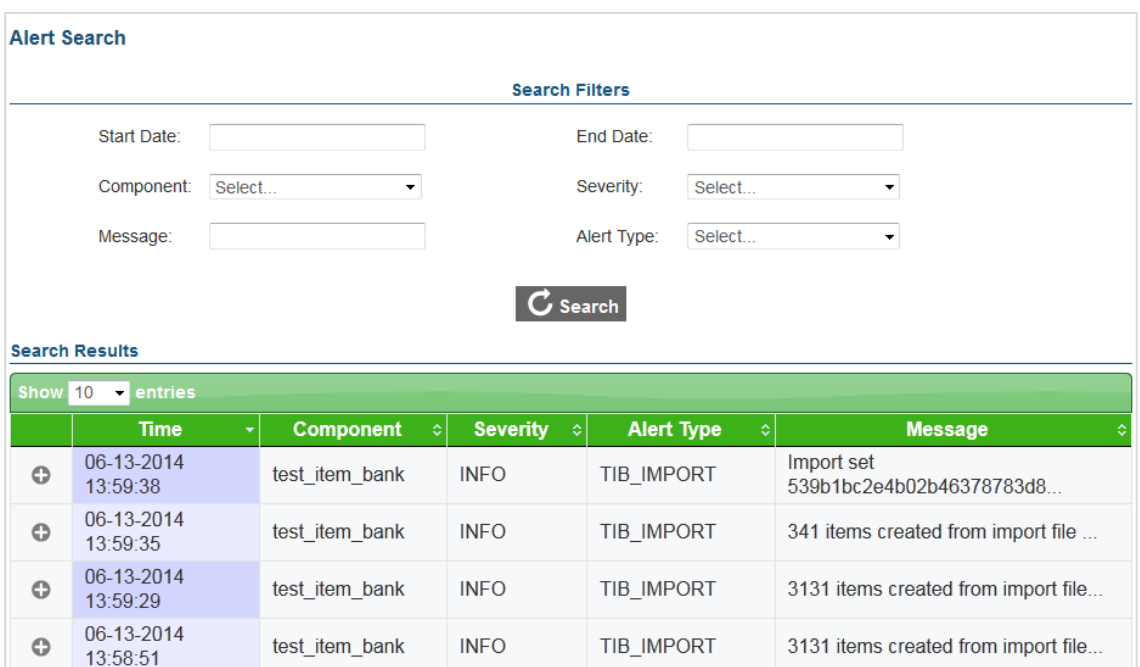

Figure 8. Alert Search Screen

To search for component alerts:

- 1. On the homescreen (see [Figure 2\)](#page-6-2), click the View Alerts icon. Alternatively, select the View Alerts option from the menu. The *Alerts Search* screen appears listing all the existing alerts for the deployed components.
- 2. Enter any search criteria you want to include using the available search filters. The different search filters are described in
- 3. [Table](#page-13-2) 3.
- 4. Click the [Search] button. The screen will display the search results table containing the alerts that match the search criteria.
- <span id="page-13-2"></span>5. To view the alert details, click the expand  $\lceil \bullet \rceil$  button next to the required alert.

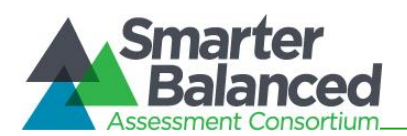

#### Table 3: Alert Search Screen Search Filters

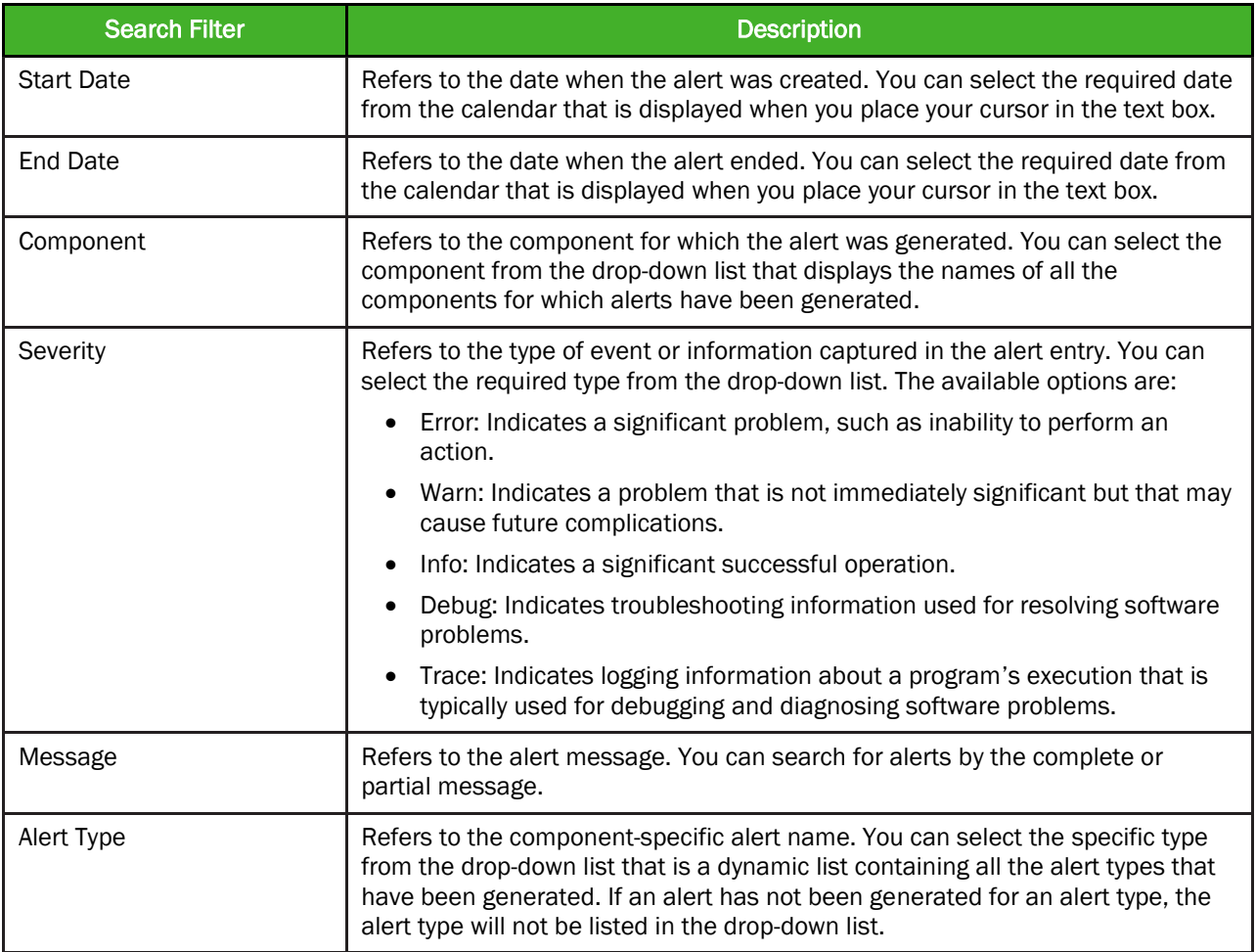

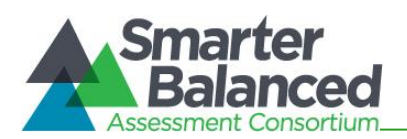

## <span id="page-15-0"></span>Viewing Metrics

The Monitoring and Alerting System also allows you to view different types of metrics for the deployed components. Each component has inbuilt metrics that are used to measure different aspects of a component's performance.

From the *Metric Search* screen (see [Figure 9\)](#page-15-1), authorized users can search for and view component metrics.

<span id="page-15-1"></span>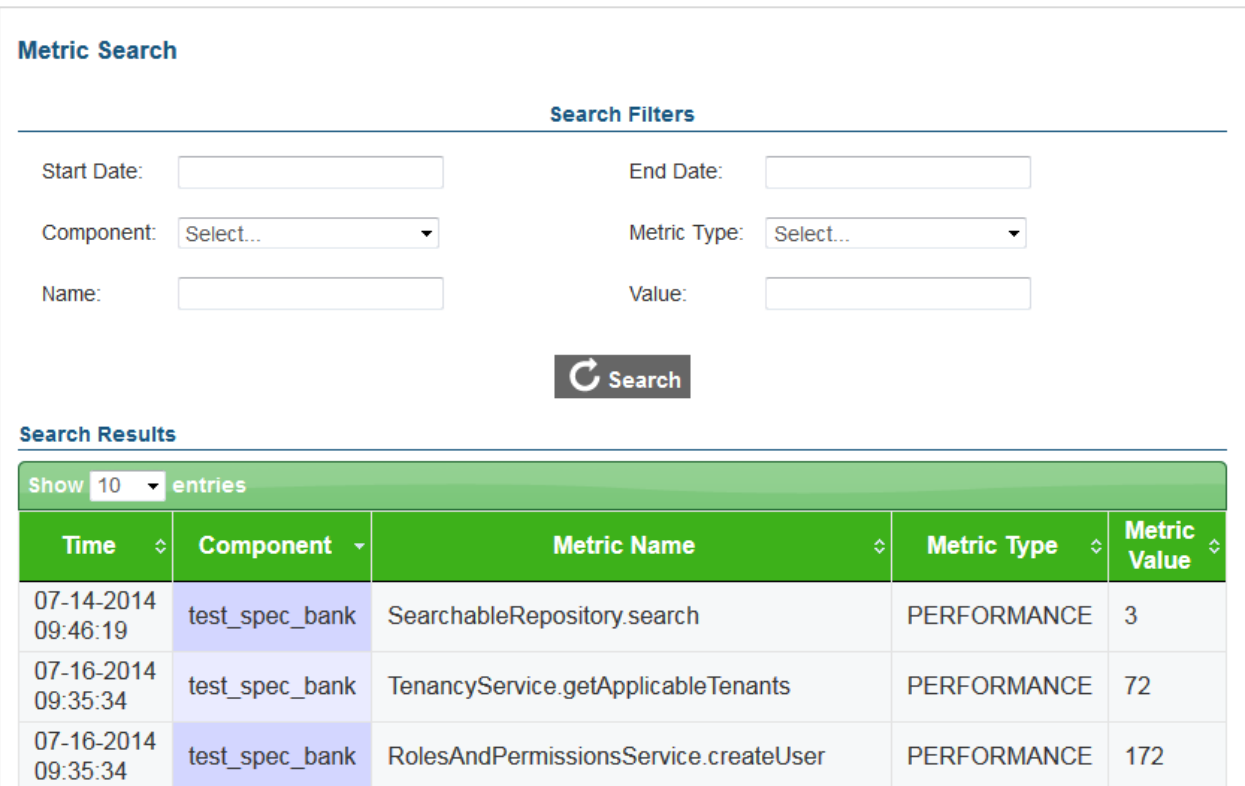

Figure 9. Metric Search Screen

To search for component metrics:

- 1. On the homescreen (see [Figure 2\)](#page-6-2), click the View Metrics icon. Alternatively, select the View Metrics option from the menu. The *Metric Search* screen appears listing all the existing metrics for the deployed components.
- 2. Enter any search criteria you want to include using the available search filters. The different search filters are described in [Table 4.](#page-16-0)
- 3. Click the [Search] button. The screen will display the search results table containing the metrics that match the search criteria.

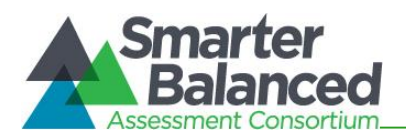

#### <span id="page-16-0"></span>Table 4: Metrics Search Screen Search Filters

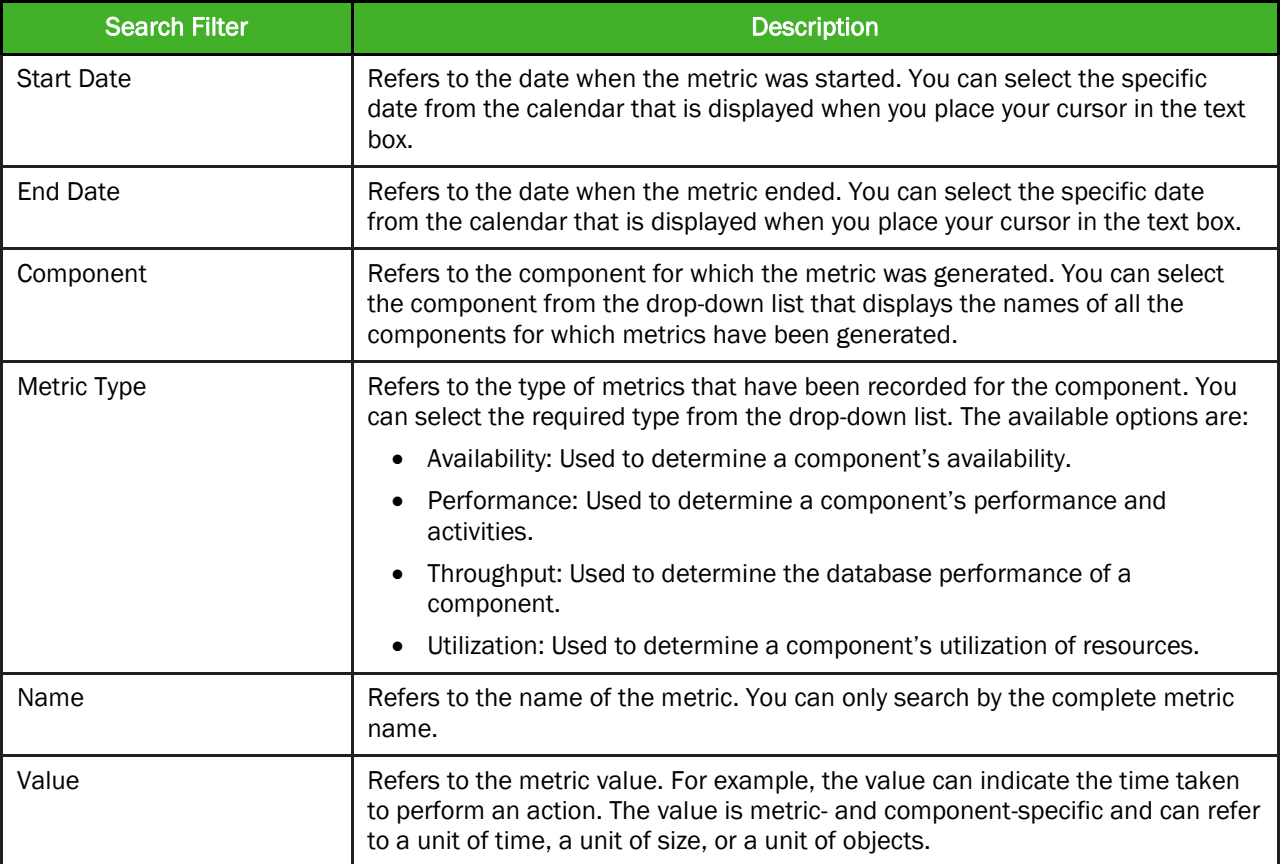

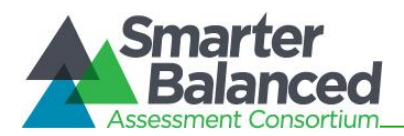

## <span id="page-17-0"></span>Managing Notification Groups

The Monitoring and Alerting System enables you to create groups of personnel to whom notification emails can be sent in case an alert or log generated for a component meets the user-specified notification criteria. From the *Notification Group Search* screen (see [Figure 10\)](#page-19-1), authorized users can search for, create, and manage notification groups.

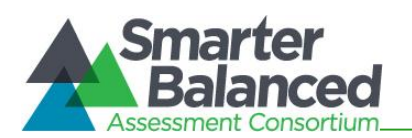

To receive notifications, you must first set up notification rules that specify the alert or log criteria that must be met for emails to be sent. For information on setting up notification rules, refer to [Managing](#page-22-0)  **[Notification Rules](#page-22-0)** 

[The Monitoring and Alerting System enables you to create rules for sending out notification emails.](#page-22-0)  [Notification emails are sent to specified groups only when these rules are met. You can set up rules for](#page-22-0)  both logs and alerts. From the *Notification Rule Search* screen (see [Figure 13\), authorized users can](#page-22-0)  [search for, create, and manage notification rules.](#page-22-0) 

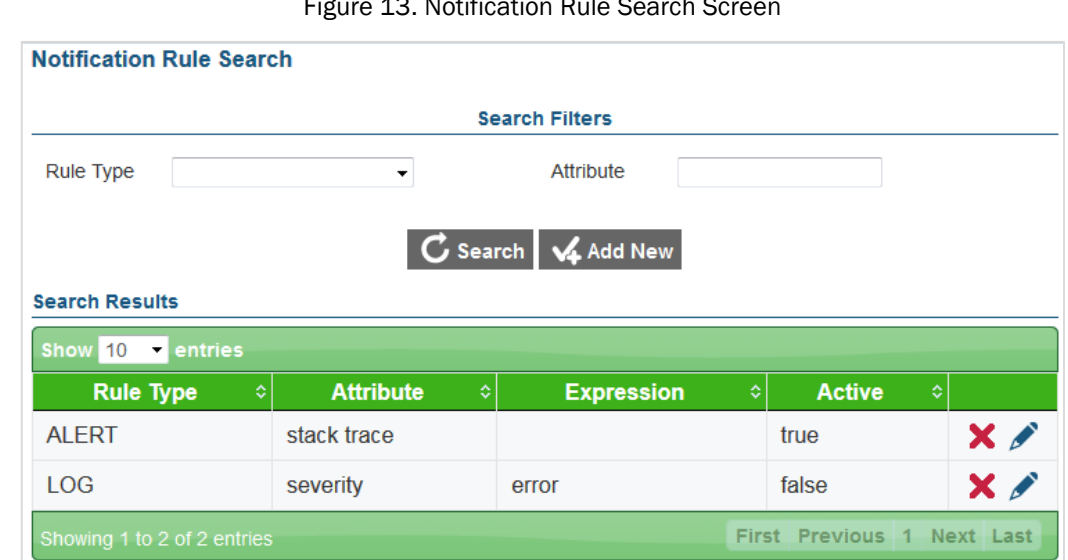

## Figure 13. [Notification Rule](#page-22-0) Search Screen

#### [Search for a Notification Rule](#page-22-0)

The *Notification Rule Search* [screen lists all the existing notification rules.](#page-22-0) 

[To search for notification rules:](#page-22-0)

- 1. On the home[screen \(see Figure 2\), click the Create/Modify Notification Rules](#page-22-0) [icon. Alternatively, select the Create/Modify Notification Rules](#page-22-0) option from the menu. The *Notification Rule Search* [screen appears listing all the existing rules.](#page-22-0)
- 1. On the *Notification Group Search* [screen, enter any search criteria you want to](#page-22-0)  [include. The search criteria fields are described in Table 5.](#page-22-0)
- 2. Click the [Search] button. The screen will display the search results table containing the rules [that match the search criteria.](#page-22-0)

#### [Add a Notification Rule](#page-22-0)

From the *Notification Rule Search* [screen, you can add new notification rules](#page-22-0) or criteria based on which [notification emails can](#page-22-0) be sent to specified groups.

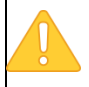

[Notification emails are only sent for rules that are marked as active and to groups that are](#page-22-0)  [marked as active. If a notification rule is inactive or if the group to whom the notification](#page-22-0)  [email should be sent is inactive, notification emails will not be sent.](#page-22-0)

[19](#page-22-0)

Figure 14. [Add Notification Rule](#page-22-0) Popup Window

**Add Notification Rule** 

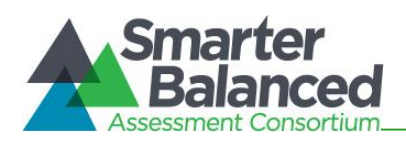

<span id="page-19-1"></span>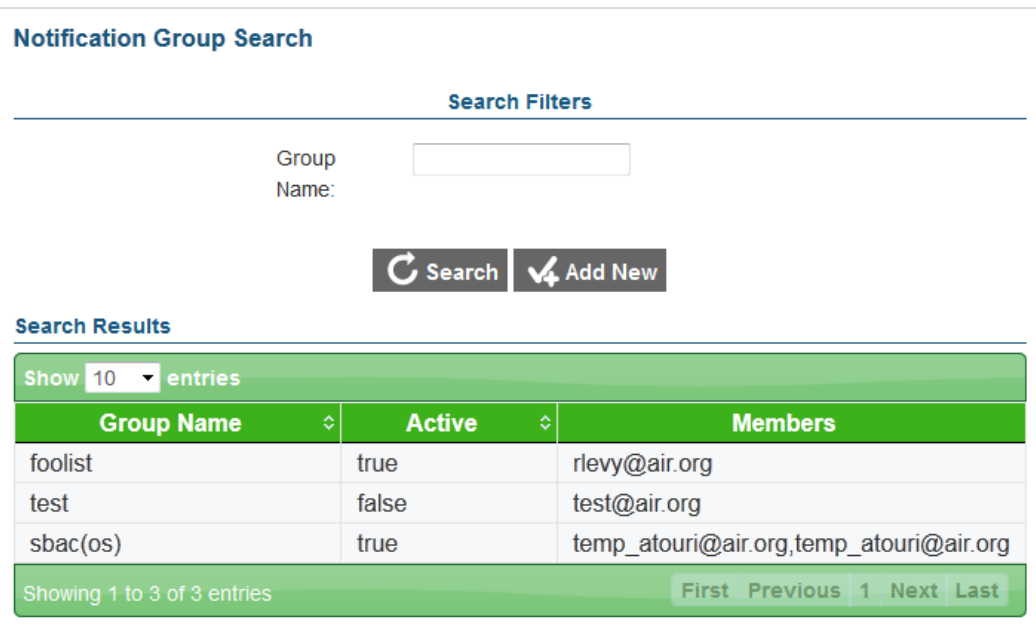

Figure 10. Notification Group Search Screen

#### <span id="page-19-0"></span>Search for a Notification Group

The *Notification Group Search* screen lists all the existing notification groups. You can search for a notification group or groups by the group name.

To search for notification groups:

- 4. On the homescreen (see [Figure 2\)](#page-6-2), click the Create/Modify Notification Groups icon. Alternatively, select the Create/Modify Notification Groups option from the menu. The *Notification Group Search* screen appears listing all the existing groups.
- 5. On the *Notification Group Search* screen, enter the group name. You can also enter partial names.
- 6. Click the [Search] button. The screen will display the search results table containing the groups that match the search criteria.

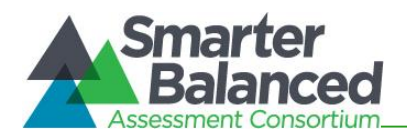

## <span id="page-20-0"></span>Add a Notification Group

From the *Notification Group Search* screen, you can add new notification groups to whom emails should be sent.

<span id="page-20-1"></span>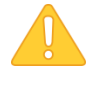

A notification group must consist of at least one member. Furthermore, notification emails are only sent to groups that are marked as active. If a group is inactive, notification emails will not be sent to the group even if the specified notification criteria are met.

Figure 11. Add Notification Group Popup Window

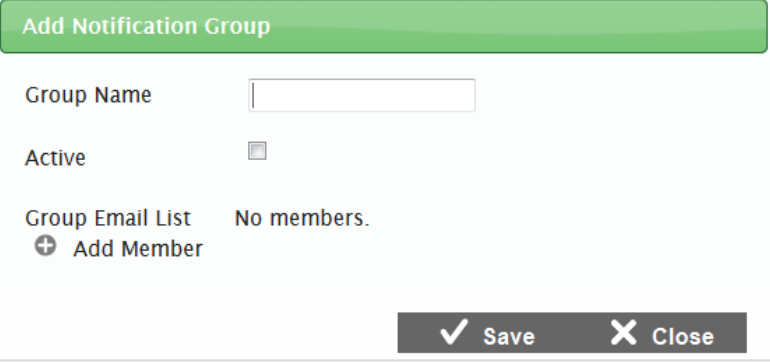

To add a notification group:

- 1. On the *Notification Group Search* screen (see [Figure 10\)](#page-19-1), click the [Add New] button. The Add Notification Group Popup Window appears.
- 2. In the *Group Name* field, enter the group's name.
- 3. To make the group active, check the checkbox in the *Active* field.
- 4. To add a member to the group, click the add  $\lceil \bullet \rceil$  button. A row containing a text box will be displayed where you can add the group member's email address.
- 5. Enter the group member's email address.
- 6. Repeat the above two steps to add more members to the group. To remove a member from the group, click the delete  $\lceil \frac{x}{x} \rceil$  button next to the member's email.
- 7. To save the notification group, click the [Save] button. Verify that the new notification group is listed on the *Notification Group Search* screen.

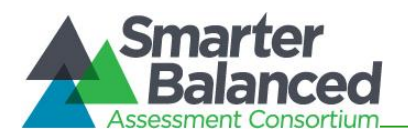

## <span id="page-21-0"></span>Edit a Notification Group

<span id="page-21-2"></span>You can edit a notification group if necessary. You can edit the name of the notification group, add or delete members, and modify the status of the group.

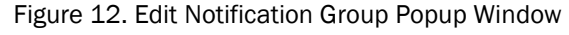

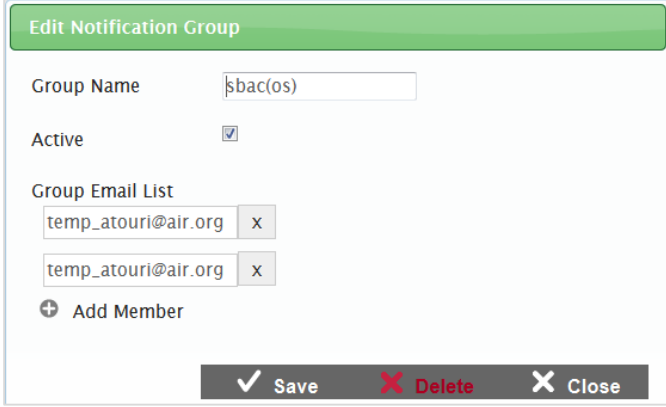

To edit a notification group:

- 1. From the *Notification Group Search* screen (see [Figure 10\)](#page-19-1), search for the group you want to edit.
- 2. Double-click the selected row. The Edit Notification Group Popup Window appears.
- 3. Update the information as necessary. All fields are editable.
- 4. To save the update, click the [Save] button.

## <span id="page-21-1"></span>Delete a Notification Group

You can also delete a notification group if the group is no longer required.

To delete a notification group:

- 1. From the *Notification Group Search* screen (see [Figure 10\)](#page-19-1), search for the group you want to delete.
- 2. Double-click the selected row. The Edit Notification Group Popup Window (see [Figure 12\)](#page-21-2) appears.
- 3. To delete the group, click the [Delete] button.

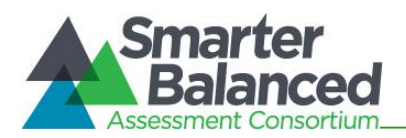

## <span id="page-22-0"></span>Managing Notification Rules

The Monitoring and Alerting System enables you to create rules for sending out notification emails. Notification emails are sent to specified groups only when these rules are met. You can set up rules for both logs and alerts. From the *Notification Rule Search* screen (see [Figure 13\)](#page-22-2), authorized users can search for, create, and manage notification rules.

<span id="page-22-2"></span>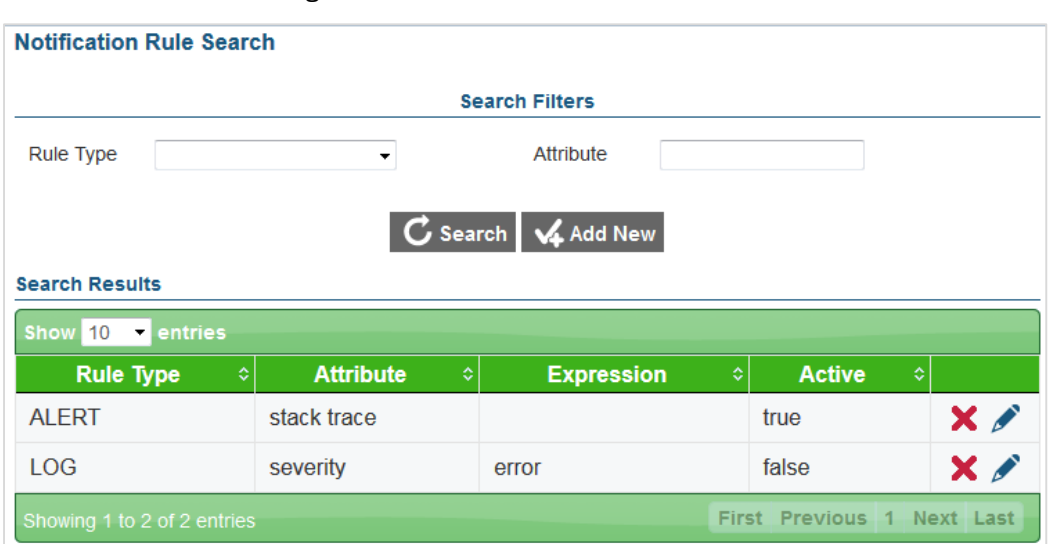

#### Figure 13. Notification Rule Search Screen

#### <span id="page-22-1"></span>Search for a Notification Rule

The *Notification Rule Search* screen lists all the existing notification rules.

To search for notification rules:

- 4. On the homescreen (see [Figure 2\)](#page-6-2), click the Create/Modify Notification Rules icon. Alternatively, select the Create/Modify Notification Rules option from the menu. The *Notification Rule Search* screen appears listing all the existing rules.
- 5. On the *Notification Group Search* screen, enter any search criteria you want to include. The search criteria fields are described in [Table 5.](#page-23-2)
- 6. Click the [Search] button. The screen will display the search results table containing the rules that match the search criteria.

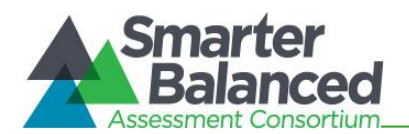

### <span id="page-23-0"></span>Add a Notification Rule

From the *Notification Rule Search* screen, you can add new notification rules or criteria based on which notification emails can be sent to specified groups.

<span id="page-23-1"></span>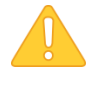

Notification emails are only sent for rules that are marked as active and to groups that are marked as active. If a notification rule is inactive or if the group to whom the notification email should be sent is inactive, notification emails will not be sent.

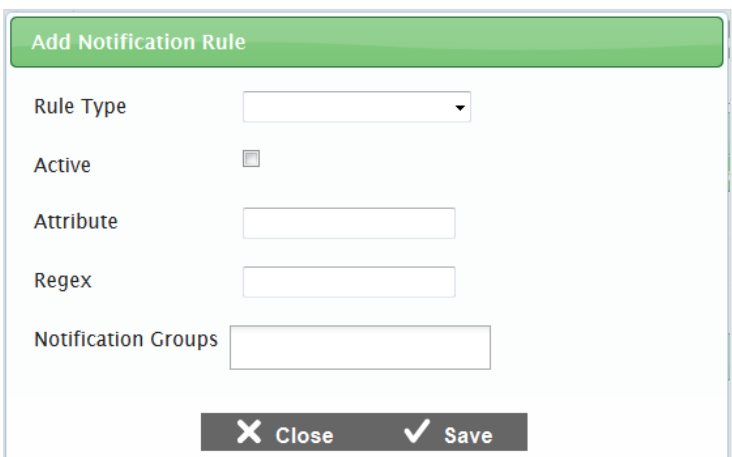

Figure 14. Add Notification Rule Popup Window

To add a notification rule:

- 7. On the *Notification Rule Search* screen (see [Figure 13\)](#page-22-2), click the [Add New] button. The Add Notification Rule Popup Window appears.
- 8. Specify the notification rule details. The different fields are described in [Table 5.](#page-23-2)
- 9. To save the notification rule, click the [Save] button. Verify that the new notification rule is listed on the *Notification Rule Search* screen.

<span id="page-23-2"></span>Table 5: Notification Rule Detail Fields

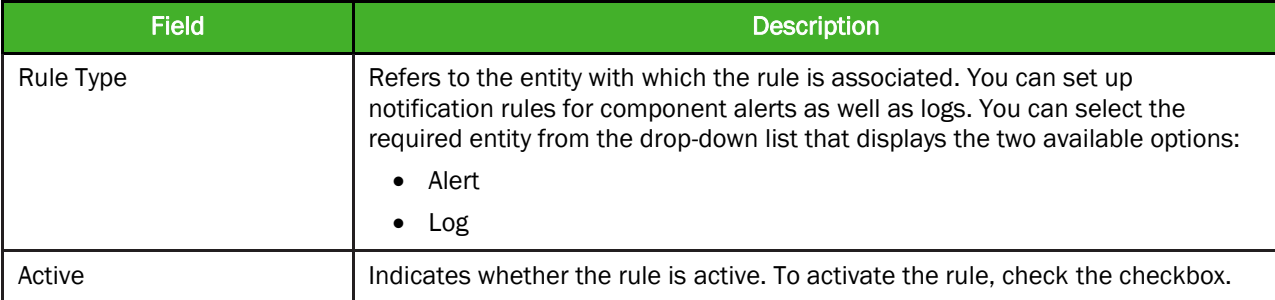

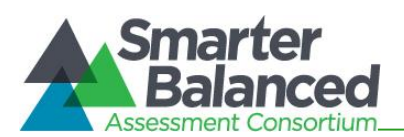

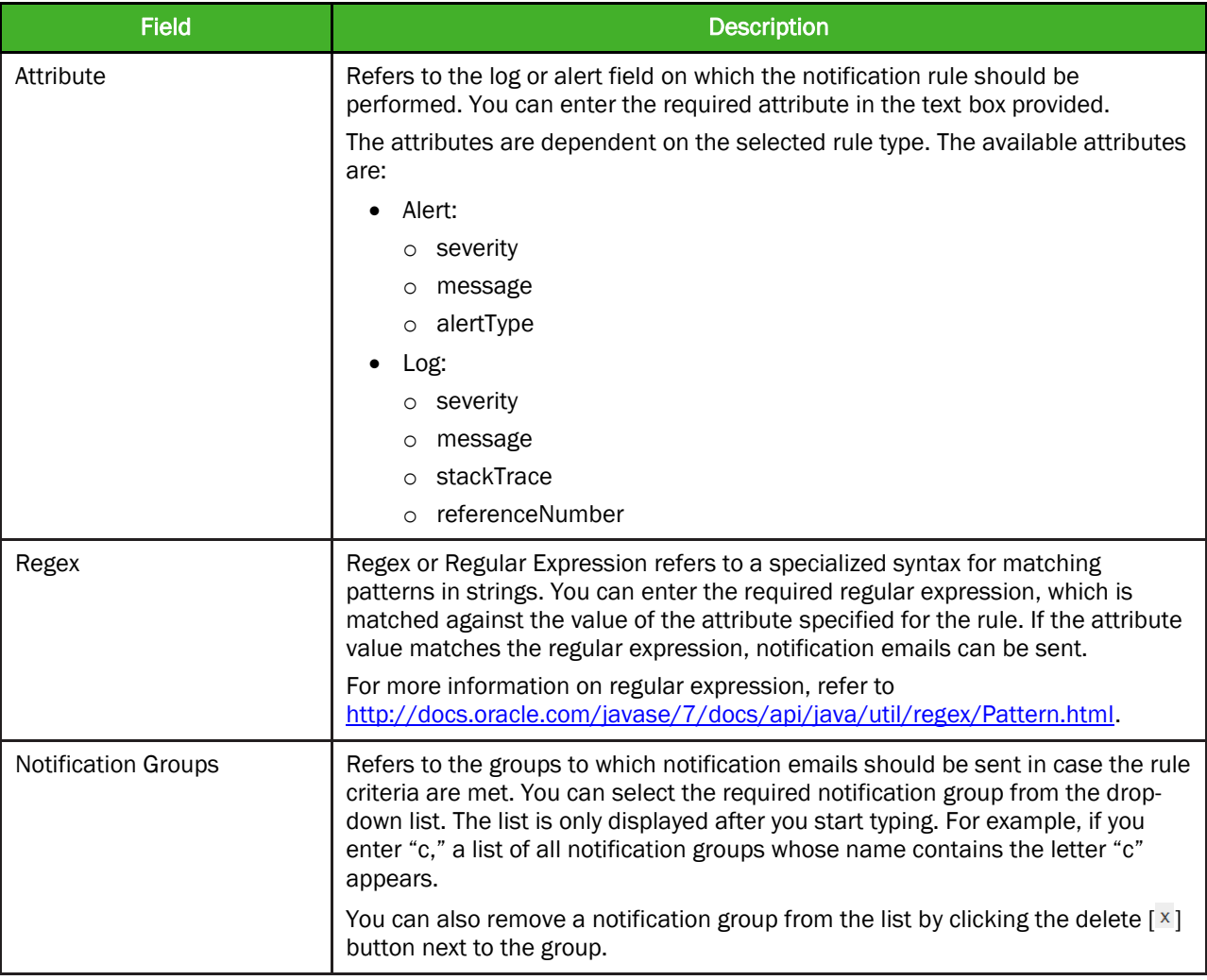

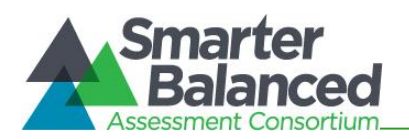

### <span id="page-25-0"></span>Edit a Notification Rule

<span id="page-25-1"></span>You can edit a notification rule if necessary. For example, if you want to receive notification alerts for a particular rule on specific days only, you can activate the rule on the required day and keep it deactivated at other times. You can edit all the details, such as the entity with which the rule is associated and the status of the rule. You can also add or delete the groups to whom notification emails should be sent.

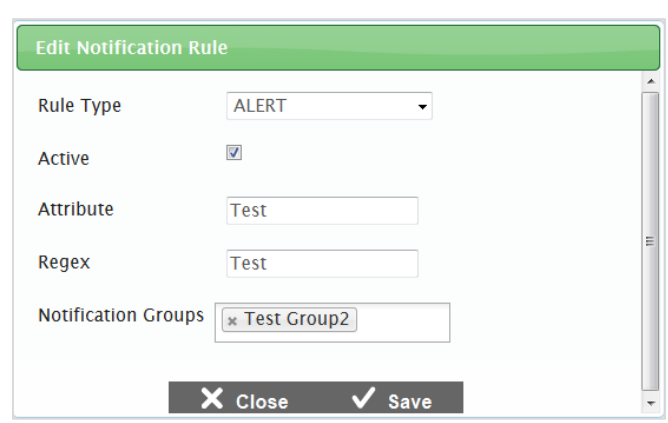

Figure 15. Edit Notification Group Popup Window

To edit a notification rule:

10.From the *Notification Rule Search* screen (see [Figure 13\)](#page-22-2), search for the rule you want to edit.

11. Click the  $\lceil \bullet \rceil$  button. The Edit Notification Rule Popup Window appears.

12.Update the information as necessary. All fields are editable.

13. To save the update, click the [Save] button.

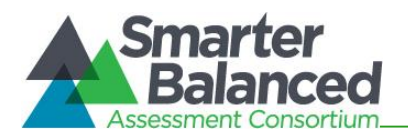

## <span id="page-26-0"></span>Delete a Notification Rule

<span id="page-26-1"></span>You can also delete a notification rule if the rule is no longer required.

Figure 16. Delete Notification Rule Popup Window

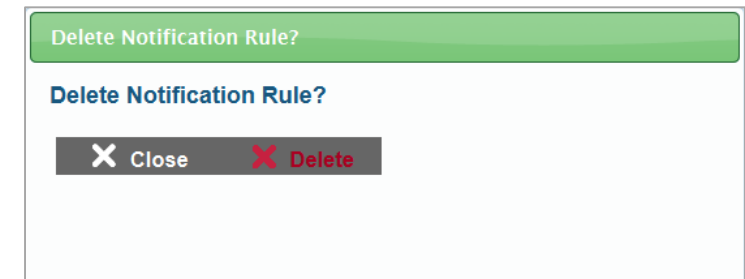

To delete a notification rule:

- 14.From the *Notification Rule Search* screen (see [Figure 13\)](#page-22-2), search for the rule you want to delete.
- 15. Click the  $\left[\right. \times \right]$  button. The Delete Notification Rule Popup Window (see [Figure 16\)](#page-26-1) appears.
- 16. To delete the rule, click the [Delete] button.

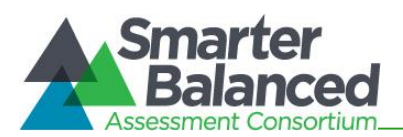

## APPENDIX A. USER SUPPORT

<span id="page-27-0"></span>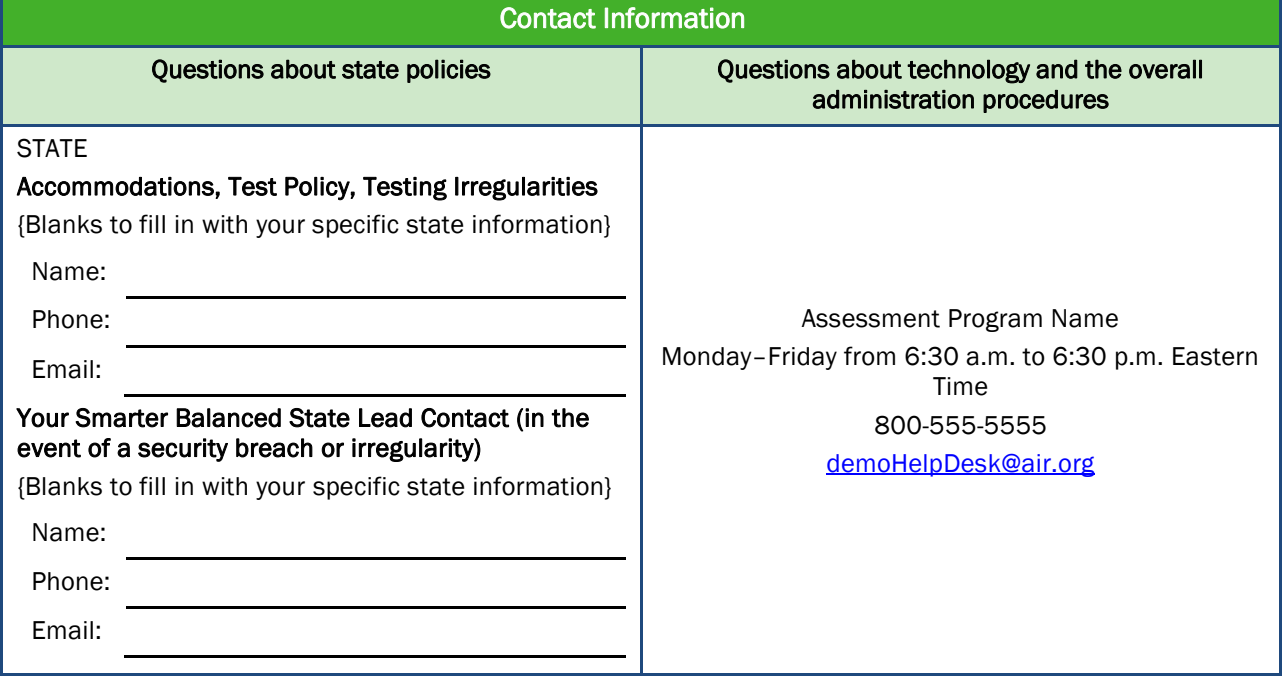